# Planning in Excel

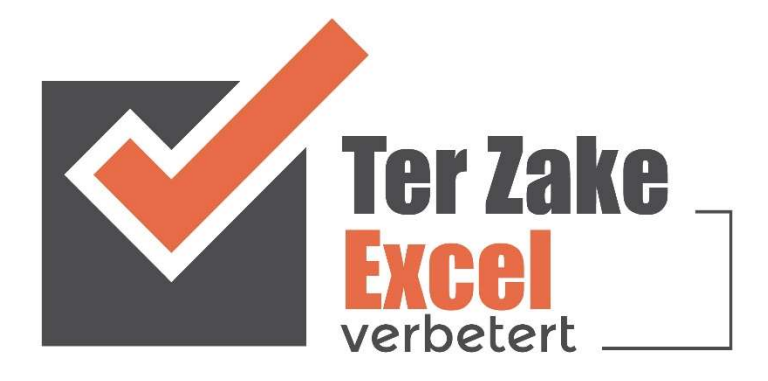

# Inleiding

Naast berekeningen en lijstjes wordt Excel vaak gebruikt voor het maken van een planning. Een planning maken wordt echter wel vaak als lastig ervaren. Waar start je? Hoe vaak wil je gaan plannen? Welke codering ga je gebruiken? In dit document laten we zien hoe je stap voor stap een planning kunt opbouwen. Met Ter Zake Excel maken we zeer regelmatig planningen voor organisaties, zo hebben we voor de buitendienst van een gemeente een planningssysteem opgesteld.

# Situatieschets

Er werken bij deze gemeente vier coördinatoren voor de buitendienst. Iedere coördinator heeft zijn eigen team en werkt op zijn eigen manier en dus ook met zijn eigen planning in Excel. Omdat de coördinatoren gewend zijn om veel buiten te zijn en buiten te werken zijn ze niet heel erg bedreven met het werken met computers. Daardoor zijn ze ook niet heel erg computervaardig. Het maken van een gestructureerde en vooral overzichtelijke planning is dus een uitdaging.

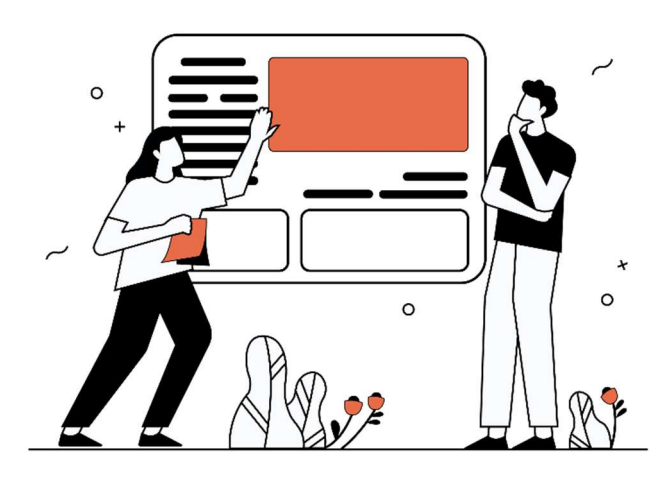

# Probleemstelling

Omdat iedereen met zijn eigen planning werkt is het moeilijk om elkaars werk over te nemen, hierdoor zijn de werkzaamheden kwetsbaar georganiseerd. Er moet dus een uniforme planning komen die door iedereen te begrijpen valt. Verder moet het systeem zo gemaakt worden dat het makkelijk hanteerbaar is. De gebruiker moet in één oogopslag kunnen zien hoe het systeem werkt en waar gegevens ingevoerd kunnen worden.

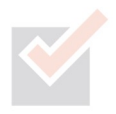

# **Oplossing**

Het doel is duidelijk, uniformiteit en een overzichtelijke planning. Dan is de vervolgvraag eigenlijk zoals altijd "wat moet er in de planning komen?". In overleg komen we tot de volgende kolommen:

- **Activiteit**
- Voertuigen
- Benodigd materiaal
- Ploeg
- Aantal personen

Er moet ook een keuze gemaakt worden op welke datumopties gepland gaat worden. We kunnen op maand, weeknummers of datums plannen. In dit geval is gekozen voor weeknummers. Op datums plannen geeft het risico dat je verzandt in details, terwijl plannen op maand weer net onvoldoende overzicht biedt.

Allereerst gaan we de kolomtitels ingeven. We beginnen in rij 3, in cel A3 vullen we dus Activiteit in, in B3 Voertuigen, etc. tot en met Aantal personen in cel E3. Vanaf cel F3 voeren we de weeknummers (beginnend bij 1) in tot uiteindelijk cel BF3 (weeknummer 53). Dit doen we door in F3 een 1 in te vullen en in G3 een 2, daarna selecteer je beide cellen en gaat rechtsonder in de selectie staan totdat je een zwart plusje hebt en sleep je naar rechts tot aan cel BF3. Nu zijn de cellen gevuld van weeknummer 1 tot en met weeknummer 53 Tevens geven we een titel in cel A1 in, bijvoorbeeld jaarplanning.

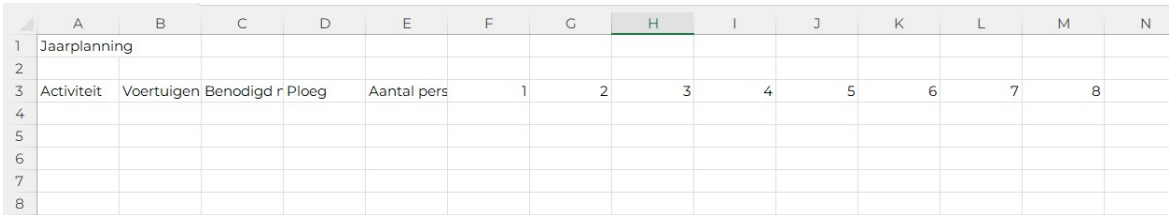

Nu gaan we de cellen opmaken, in eerste instantie selecteren we de cellen A3 tot en met E3. We kunnen deze cellen selecteren door in eerste instantie cel A3 te selecteren en dan met de muis te slepen naar cel E3. Een andere optie is om cel A3 te selecteren, vervolgens de shiftknop in te drukken en dan met de pijltjestoets naar rechts te toetsen (tot en met cel E3).

Zodra je de selectie hebt gemaakt, kun je kiezen om op de rechtermuisknop te klikken of op de combinatie ctrl 1 te gebruiken. Je komt nu uit bij celeigenschappen en hebt de mogelijkheid om opmaak te geven aan de geselecteerde cellen.

Binnen celeigenschappen kunnen we naar het tabje rand. Hier kunnen we er voor kiezen om randen te plaatsen. In dit voorbeeld kiezen we voor een dikke rand om de gehele selectie heen en een enkele dunne rand tussen de cellen in. De dikke rand plaatsen we door in eerste instantie de gewenste rand aan te klikken onder stijl en vervolgens bij vooraf ingesteld te kiezen voor omtrek. Vervolgens klikken we de dunne rand aan en kiezen onder rand voor een verticale rand.

We willen ook een achtergrondkleur aan een cel geven door op het tabje opvulling te klikken. Hier is het mogelijk om een achtergrondkleur aan een cel te

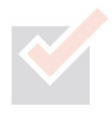

geven. Ook is het mogelijk om twee kleuren te kiezen, dit kun je doen door te klikken op opvuleffecten. We klikken op opvuleffecten en kiezen bij kleur 2 de gewenste kleur, vervolgens laten we de arceringstijl op horizontaal staan en kiezen we voor de variant waarbij kleur 2 bovenaan staat.

Vervolgens selecteren we de cellen van de weeknummers (van cel F3 tot en met BF3) en voeren we dezelfde handelingen wederom uit. We selecteren nu in eerste instantie cel F3 en houden vervolgens shift en ctrl ingedrukt en klikken dan op de pijltjestoets naar rechts. Nu plaatsen we dus wederom een dikke rand om deze weeknummers.

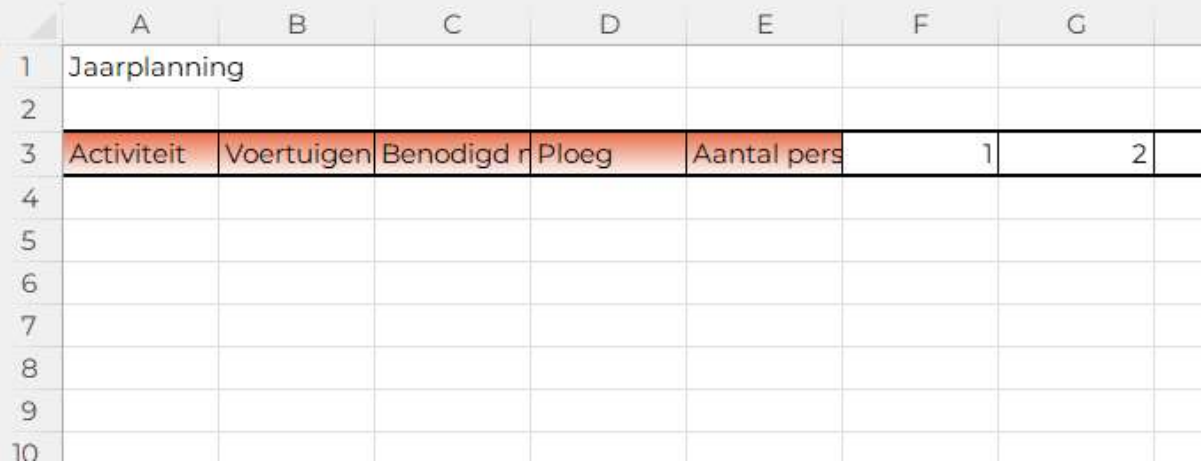

We hebben nu de titelrij opgemaakt en willen ook de onderliggende cellen (waar we de gegevens gaan plaatsen) opmaken. We selecteren daartoe cel A4, houden shift ingedrukt en selecteren tot met cel E4. Daarna drukken we de shift toets in en kiezen er voor om via de toets page down naar beneden tot aan rij 1000 te gaan. Via celeigenschappen en randen plaatsen we nu weer een dikke rand om de gehele selectie en een dunne rand verticaal tussen de cellen. Horizontaal plaatsen we een stippellijn (kies voor de fijnste stippellijn linksboven bij stijl, als je hem uitprint zie je gewoon één lijn). Hetzelfde doen we ook voor de cellen F4 tot en met BF1000.

Als laatste gaan we de titel in cel A1 dikgedrukt maken, dit doen we door de cel te selecteren en vervolgens in het menu start te klikken op de B van Bold (ofwel dikgedrukt). Daarnaast vergroten we de lettergrootte van rij 3, deze vergroten we naar 14, dit kan ook in het menu start (naast het lettertype). Ook kiezen we er voor om rij 3 dikgedrukt te maken.

We moeten nu ook nog de kolommen breder maken. Dit kunnen we doen door de betreffende kolommen te selecteren (van A tot en met E). Als we tussen twee letters van de kolommen binnen de selectie gaan staan wordt de cursor een zwart streepje met twee pijltjes aan weerszijde. Nu kunnen we dubbel klikken, hierdoor wordt elke kolom zo breed als de meest brede tekst binnen de kolom.

Vervolgens selecteren we kolom F tot en met BF. Nu houden we de linkermuisknop ingedrukt en slepen we naar rechts. Door vervolgens weer tussen twee willekeurige kolommen in de selectie te gaan staan tot dat je weer een zwart streepje met twee pijltjes aan weerszijde hebt kunnen we naar links slepen. Hierdoor zorgen we er voor dat elke kolom even breed wordt, ongeacht of er nu één cijfer of juist twee in een cel staan.

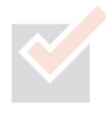

We willen graag dat de rijen 1 tot en met 3 continu zichtbaar zijn en ook de kolommen A tot en met E, zodat als we naar beneden scrollen ook precies weten in welke kolom (welk weeknummer) we zijn en naar rechts altijd de informatie van die rij zichtbaar houden. Om dit voor elkaar te krijgen moeten we titels blokkeren. Het eerste wat we daarvoor moeten doen is de cel selecteren waarboven en links daarvan we willen vast zetten. Daarom selecteren we cel F4. Vervolgens gaan we naar het menu beeld en kiezen daar voor blokkeren en titels blokkeren. Alles boven cel F4 (oftewel rij 1 tot en met 3) zal nu geblokkeerd zijn. Als je nu dus naar beneden scrollt zal je altijd de rijen 1 tot en met 3 zichtbaar houden.

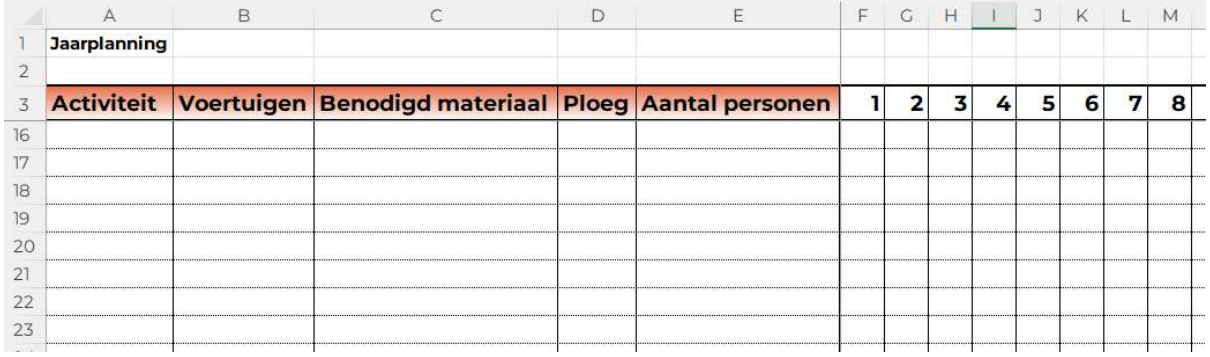

In de cellen F4 tot en met BF1000 moet het alleen mogelijk zijn om een "X" in te vullen. Je wilt voorkomen dat iedereen verschillende waarden en complete teksten invullen, terwijl alleen aangegeven moet worden of een bepaalde activiteit in die week uitgevoerd wordt. In dit geval kiezen we er voor om dit aan te geven middels een "X". We selecteren de cellen F4 tot en met BF1000 door in eerste instantie cel F4 te selecteren vervolgens shift in te drukken en daarna met de pijltjestoetsen naar cel BF4 te gaan, daarna klik je op page down tot je uit komt bij rij 1000. Nu heb je het juiste bereik aan cellen geselecteerd en kun je in het menu gegevens naar gegevensvalidatie.

Nu opent zich een scherm waarbij je onder toestaan kunt kiezen wat je wel wil dat mensen kunnen invullen in deze cellen (en het overige dus niet). In ons geval willen we dat de celwaarde alleen gelijk mag zijn aan een "X". Onder toestaan kies je dan voor lijst. Vervolgens klik je op de witte balk onder bron en typ je daar een X in.

We willen ook dat de gebruiker een foutmelding krijgt als ze per ongeluk wat anders invullen dan de "X". Hiervoor klikken we op foutmelding en vullen bij titel de tekst "Voer

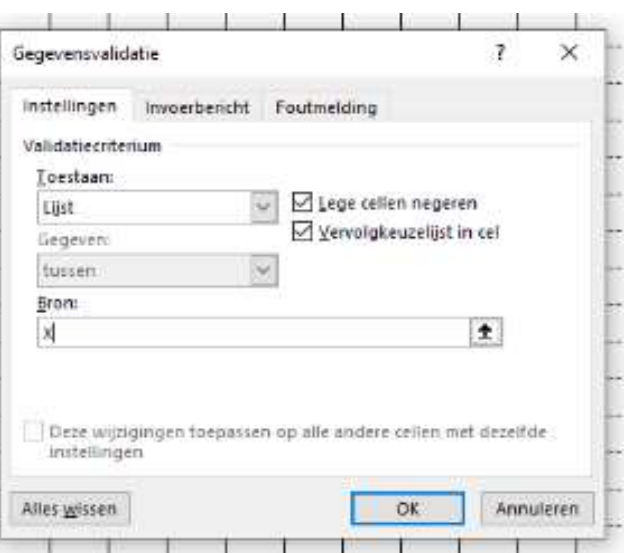

correcte waarde in". In het foutbericht voeren we de volgende tekst in: "Voer een X in als je deze activiteit in deze week wil inplannen".

Vervolgens klikken we op ok en is de gegevensvalidatie ingepland. Nu kun je in de aangegeven cellen alleen nog maar een X invoeren.

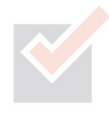

Middels de X kan nu aangegeven worden dat een activiteit in een specifieke week kan worden uitgevoerd. Als de X wordt ingevoerd zou het mooi zijn als de cel en het lettertype een andere kleur krijgt zodat in één oogopslag duidelijk is te zien wanneer welke activiteit staat ingepland. Dit kunnen we doen middels voorwaardelijke opmaak. We maken hiertoe weer de selectie van cel F4 tot en met BF1000. We gaan nu echter naar voorwaardelijke opmaak in het menu start. Als we op voorwaardelijke opmaak hebben geklikt kunnen we vervolgens kiezen voor nieuwe regel. Daarna klikken we op alleen cellen opmaken met. Nu zie je celwaarde staan en daarnaast tussen. De waarde tussen kun je aanpassen in gelijk aan. Nu vullen we in het balkje daarnaast de X in.

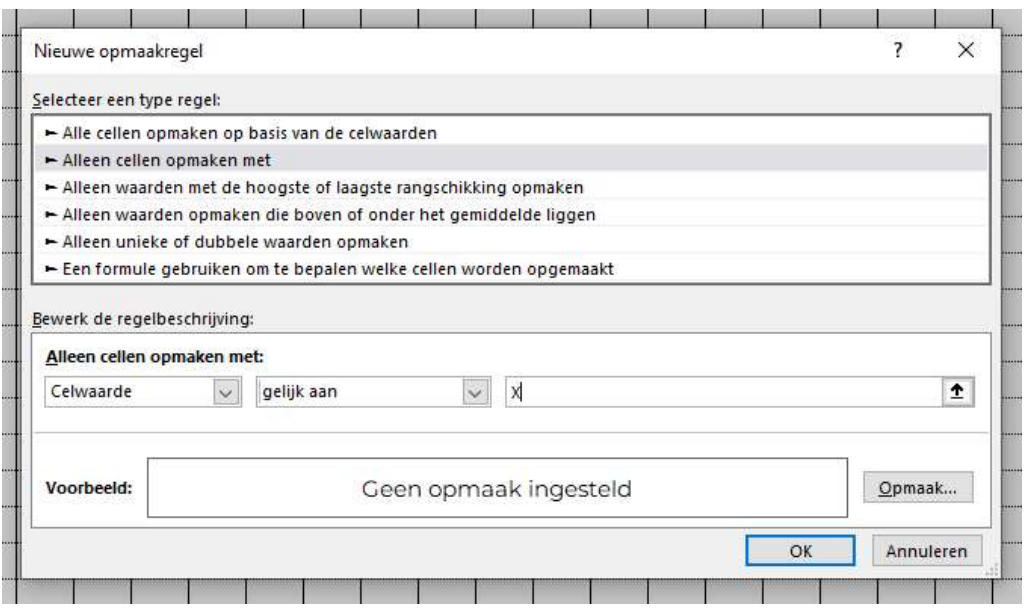

Verder is het nog van belang dan we een opmaak bepalen, hiertoe klikken we op opmaak. Onder lettertype kunnen we de kleur aanpassen in bijvoorbeeld groen. Daarna klikken we op opvulling en kiezen voor dezelfde kleur groen. We klikken op ok en nu zit er voorwaardelijke opmaak gekoppeld aan de geselecteerde cellen. Toets je nu een X in zal je zien dat de gehele cel groen kleurt.

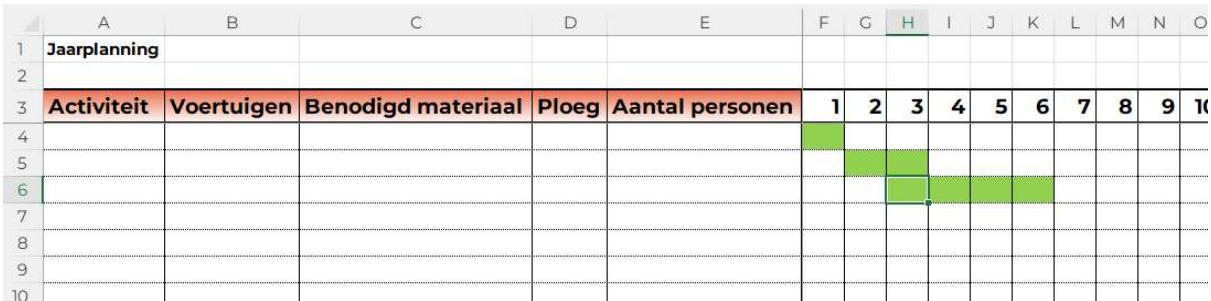

We hebben nu veel aandacht besteed aan de opmaak en de invoer van de cellen. We willen niet dat iemand per ongeluk de opmaak of indeling kapot maakt. Daarom moeten we de cellen beveiligen. Beveiligen kun je doen door in het menu controleren te kiezen voor blad beveiligen, je kunt dan in de witte balk een wachtwoord ingeven (deze moet je nogmaals herhalen en onthouden) en vervolgens op ok klikken.

Als je nu iets probeert aan te passen zal je zien dat het niet meer gaat, alle cellen in het werkblad zijn beveiligd. Dit is nu ook weer niet helemaal de bedoeling, want van cel A4 tot en met BF1000 moet men wel aanpassingen kunnen doen.

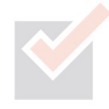

Om dit voor elkaar te krijgen moet in eerste instantie de beveiliging er af gehaald worden. Dit doe je door in het menu controleren er voor te kiezen om beveiliging blad opheffen aan te klikken (je moet het gekozen wachtwoord invoeren).

De beveiliging is er nu af. We selecteren de cellen A4 tot en met BF1000 en gaan vervolgens naar celeigenschappen (ctrl 1) en kiezen het tabje bescherming. We klikken het vinkje uit bij geblokkeerd en kiezen voor ok. Daarna kiezen we weer voor blad beveiligen in het menu controleren en kiezen voor ok. Nu is het alleen mogelijk om de cellen van A4 tot en met BF1000 aan te passen.

Om de planning vervolgens wat rustiger te laten ogen kunnen we nog de rasterlijnen uitzetten. Dit

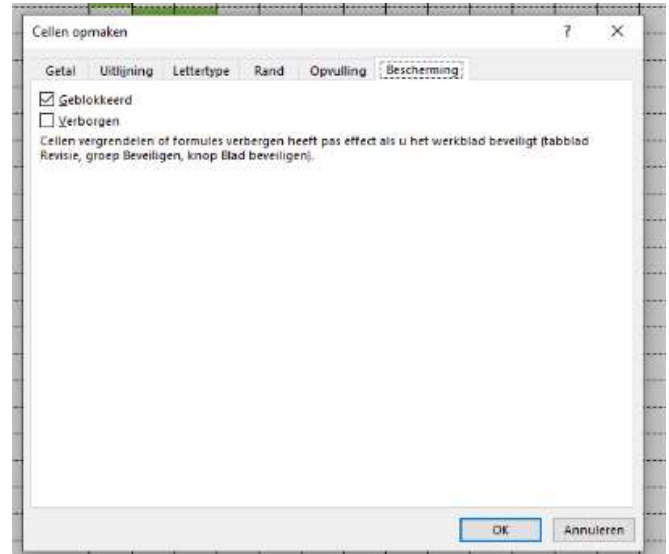

doen we door naar het menu beeld te gaan en vervolgens het vinkje uit te zetten bij rasterlijnen.

De planning is nu in de basis af en kan in gebruik genomen worden. Het werkblad is laagdrempelig en de kans op fouten is geminimaliseerd. Bovenal is de planning nu uniform door iedere coördinator te gebruiken.

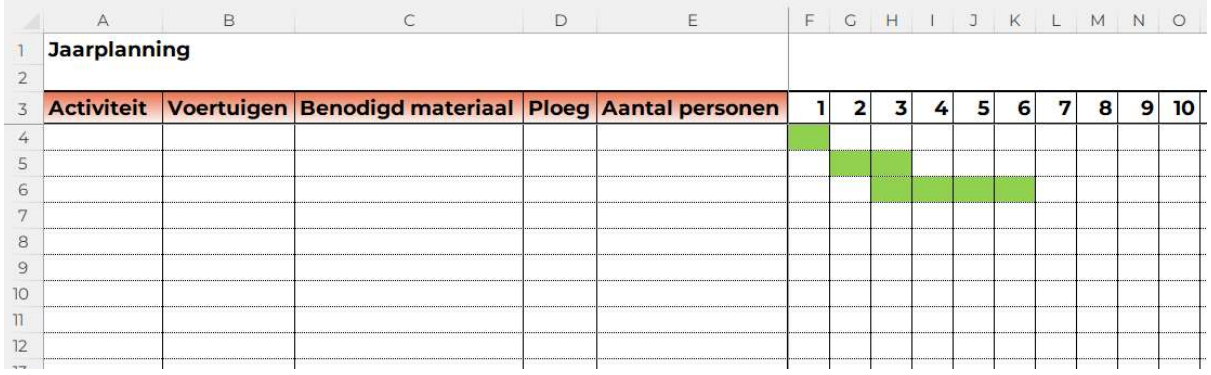

## Knoppen maken

Voor onze klant hebben we het hier niet bij gehouden, we hebben bijvoorbeeld de volgende knoppen gemaakt om het gebruik van het bestand verder te vereenvoudigen:

- Printknop
- Knop om voor het hele jaar een X te plaatsen
- Knoppen om kolommen te kunnen verbergen
- Formulier om snel gegevens in te voeren
- Knoppen om te sorteren

Verder zou je natuurlijk ook nog gegevensvalidatie kunnen toepassen op de kolommen A tot en met E om zo af te dwingen (te valideren) dat gebruikers

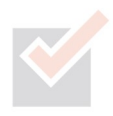

alleen getallen kunnen kiezen of juist een dropdownmenu krijgen om een specifieke ploeg aan te geven. Dit laatste laten we zien in de volgende paragrafen.

## Verdieping: Gegevensvalidatie status toevoegen

We kunnen ook nog een status toevoegen aan onze planning. Allereerst moeten we dan een kolom toevoegen. Tussen Ploeg en Aantal personen willen we de kolom Status toevoegen. We selecteren daartoe kolom E door op de letter van de kolom te gaan staan en op de linksmuisknop te klikken. Vervolgens klikken we op de rechtermuisknop en kiezen we voor invoegen. Er verschijnt nu ook bovenaan een kwastje, als je hier op klikt kun je kiezen om de opmaak hetzelfde als rechts, links of wissen te kiezen. In de nieuwe cel E3 vullen we nu de tekst Status in.

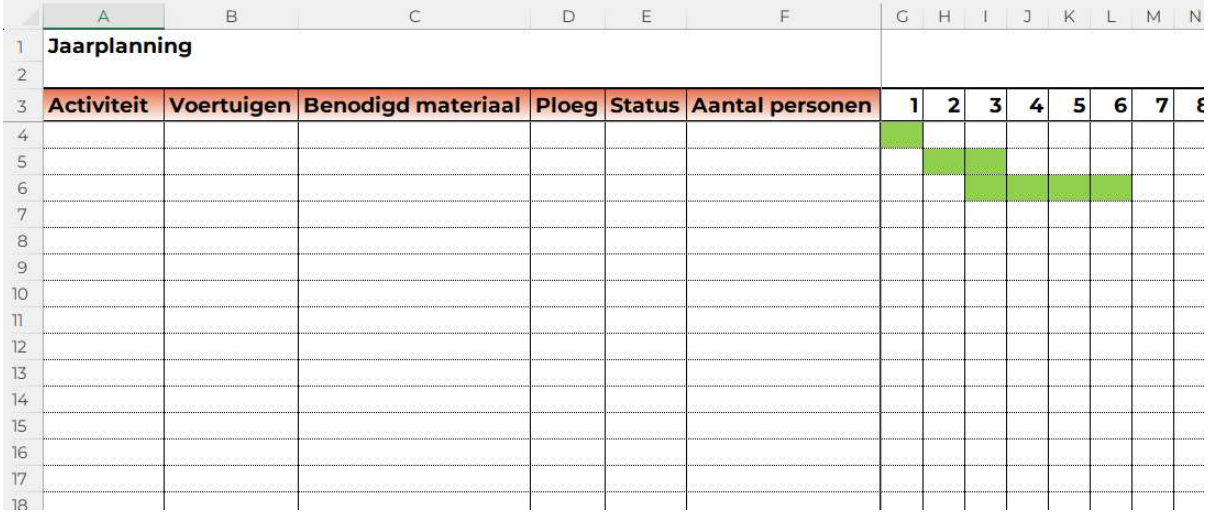

De volgende stap is om de mogelijke statussen te kiezen uit een dropdownmenu. In de cellen BH1 tot en met BH3 vul je de mogelijke statussen in (Start, Lopend en Afgerond). Om het dropdownmenu te maken selecteren we in eerste instantie de cellen E4 tot en met E1000, vervolgens gaan we naar het menu gegevens en kiezen we voor gegevensvalidatie.

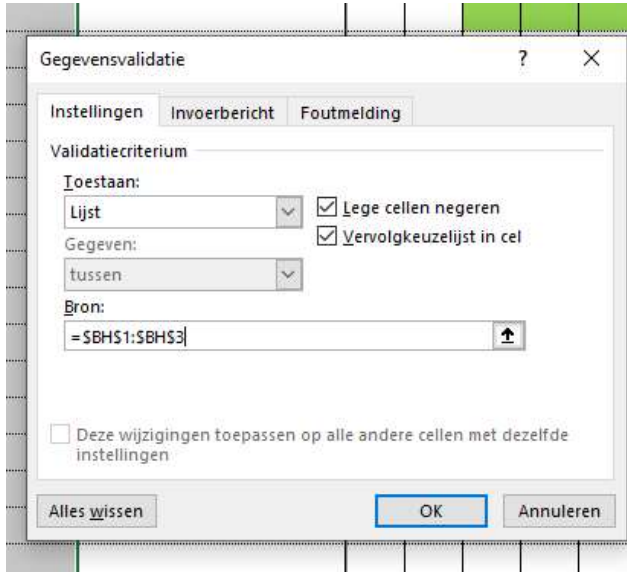

Nu opent zich een scherm waarbij je onder toestaan kunt kiezen wat je wel wil dat mensen kunnen invullen in deze cellen (en het overige dus niet). In ons geval willen we dat de celwaarde alleen gelijk mag zijn aan de opties uit BH1 tot en met BH3. Onder toestaan kies je dan voor lijst. Vervolgens klik je op de witte balk onder bron en selecteer je de gewenste cellen.

We willen ook dat de gebruiker een foutmelding krijgt als ze per ongeluk wat anders invullen dan een mogelijkheid uit de aangegeven

cellen. Hiervoor klikken we op foutmelding en vullen bij titel de tekst "Voer correcte waarde in". In het foutbericht voeren we de volgende tekst in: "Selecteer één van de opties uit het dropdownmenu".

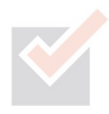

Vervolgens klikken we op ok en is de gegevensvalidatie ingevoerd. Nu kun je in de aangegeven cellen alleen nog maar een status invoeren uit de geselecteerde cellen BH1 tot en met BH3. Ook kunnen we kolom BH verbergen zodat het er wat netter uit ziet.

#### Verdieping: Voorwaardelijke opmaak koppelen aan status

Nu willen we de cellen van cel A4 tot en met F1000 groen kleuren indien de status op de rij gelijk is aan start. We selecteren daartoe in eerste instantie de cellen A4 tot en met F1000. Vervolgens kiezen we in het menu start voor voorwaardelijke opmaak en dan voor een formule gebruiken om te bepalen welke cellen worden opgemaakt. Hierin kunnen we dan een formule (of vergelijking) plaatsen die gebaseerd is op de eerste rij (rij 4) uit onze selectie. De vergelijking wordt dan:

=\$E4="Start"

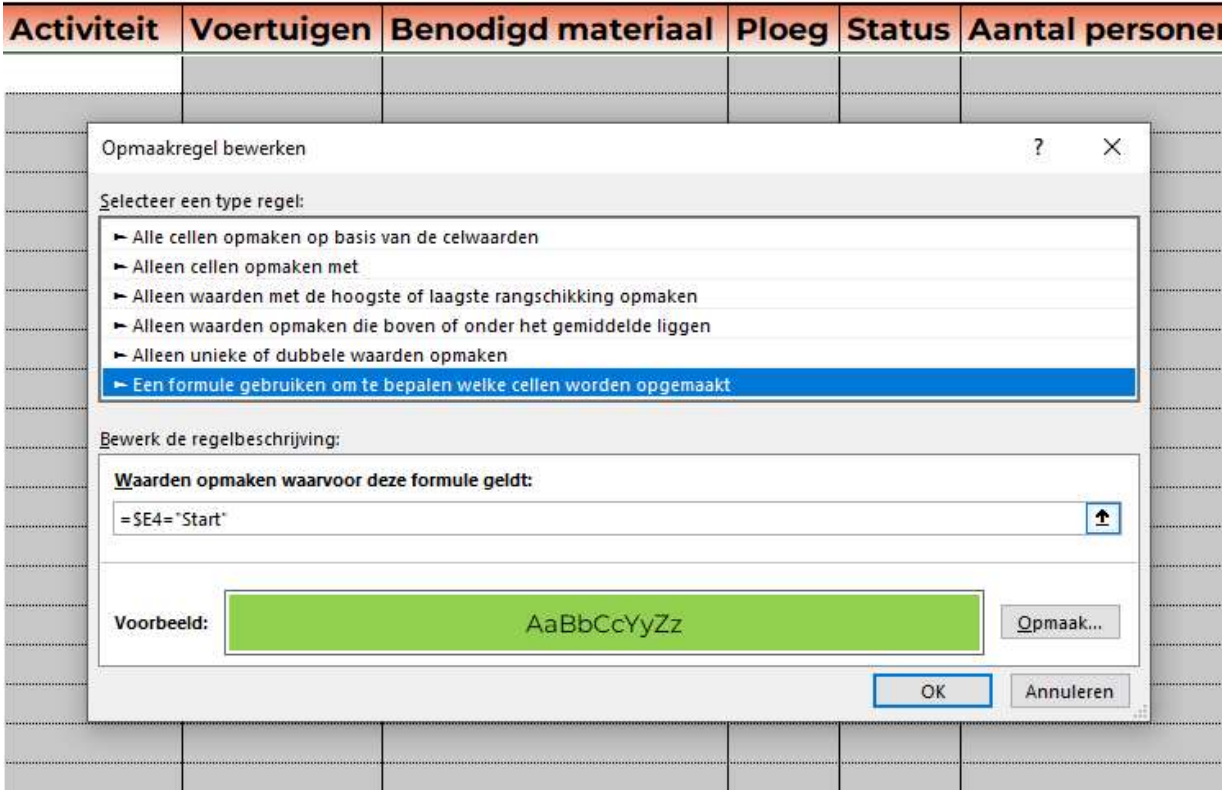

Bij opmaak kiezen we vervolgens voor de gewenste kleur groen en kiezen voor ok.

We maken voor de status lopend (oranje) een nieuwe voorwaardelijke opmaak op dezelfde manier, maar dan met de volgende vergelijking:

=\$E4="Lopend"

En voor afgerond (geel):

=\$E4="Afgerond"

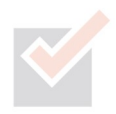

We hebben een dollarteken voor de E gezet omdat anders de formule zou verspringen. In cel B4 zou er dan gekeken worden naar cel F4 en we willen dat er naar E4 gekeken blijft worden.

\$E\$4 zou er voor zorgen dat bij het kopiëren van cellen de verwijzing naar cel E4 blijft

- Alleen een \$ voor de E zorgt er voor dat er altijd een verwijzing blijft naar kolom E - Alleen een \$ voor de 4 zorgt er voor dat er altijd een verwijzing blijft naar rij 4

Als je op een celverwijzing in een formule staat, kun je door middel van de F4 toets op je toetsenbord de \$ automatisch laten verschijnen voor de E en voor 4. Als je alleen een \$ wilt voor de rij, druk je nogmaals op F4-toets. Wil je alleen een \$ voor de kolom dan druk je daarna nogmaals op F4-toets. Druk je nogmaals op F4 toets, dan verdwijnen alle dollartekens.

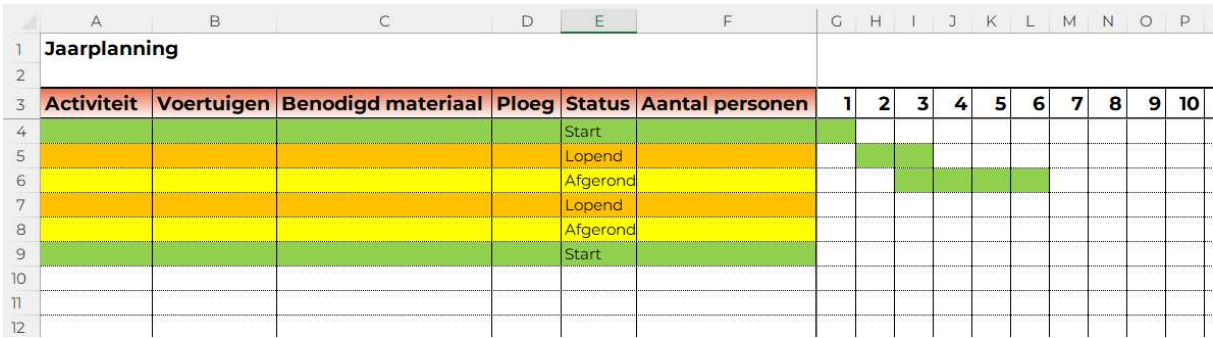

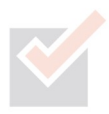

#### Meer weten?

Neem dan contact met ons op via:

info@terzake-excel.nl 0317-200009

#### Bestand op maat

Wil je niet zelf een bestand maken omdat je er de tijd niet voor hebt of de kennis mist?

Wij maken een Excel bestand met de gebruiksgemakken van professionele software en de flexibiliteit van Excel. De voordelen van een professionele rapportage, planning of leveranciersbeoordeling? Omdat ons Excel-document op maat volledig op jouw wensen is afgestemd levert het direct tijdwinst. De mogelijkheden zijn oneindig, terwijl je de gegevens slechts eenmaal vastlegt en je direct inzicht hebt in de gewenste resultaten.

#### Cursus op maat

We leren je graag in een cursus hoe je zelf je bestand goed kunt opbouwen. Hoe verzorgen wij een cursus?

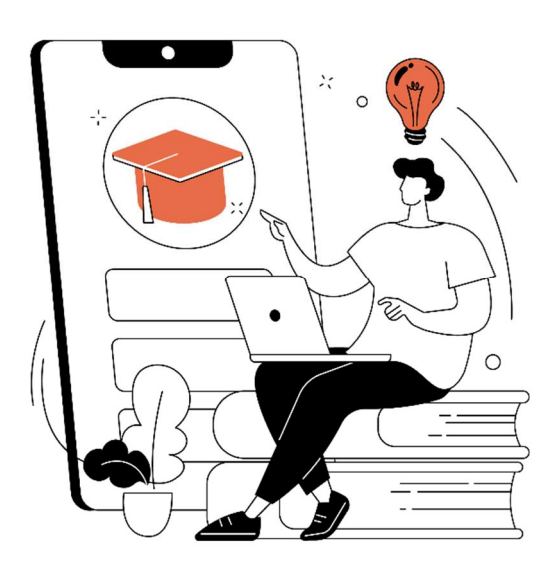

Om te zorgen dat onze cursus aansluit bij de praktijk van de cursisten vragen wij op voorhand om twee dingen: één of meerdere bestand waar de cursisten mee werken en door cursisten ingevulde intakeformulieren.

## Op basis van de

intakeformulieren die cursisten invullen kunnen wij een gericht advies geven over welke onderwerpen van belang kunnen zijn voor de deelnemers en de duur van de cursus. Als vanzelfsprekend houden we rekening met de wensen van de organisatie waardoor bijvoorbeeld extra onderwerpen aan de cursus kunnen worden

toegevoegd, of juist worden uitgesloten. De cursus baseren we volledig op de bestanden waar de cursisten op dit moment al mee werken. Hierdoor is de cursus herkenbaar en direct toepasbaar. Uiteraard worden ook het oefenbestand en de handleiding op deze bestanden gebaseerd. Hierdoor is er altijd een praktisch naslagwerk voor handen.

Een cursus wordt dus echt op maat gemaakt voor de cursisten.

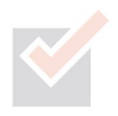